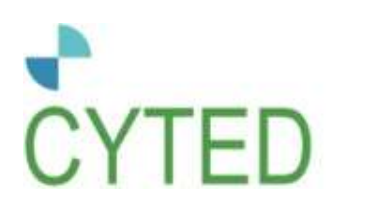

CYTED PROGRAMA IBEROAMERICANO DE CIENCIA

# Manual para la presentación de solicitudes de redes

Marzo de 2024

# Contenido

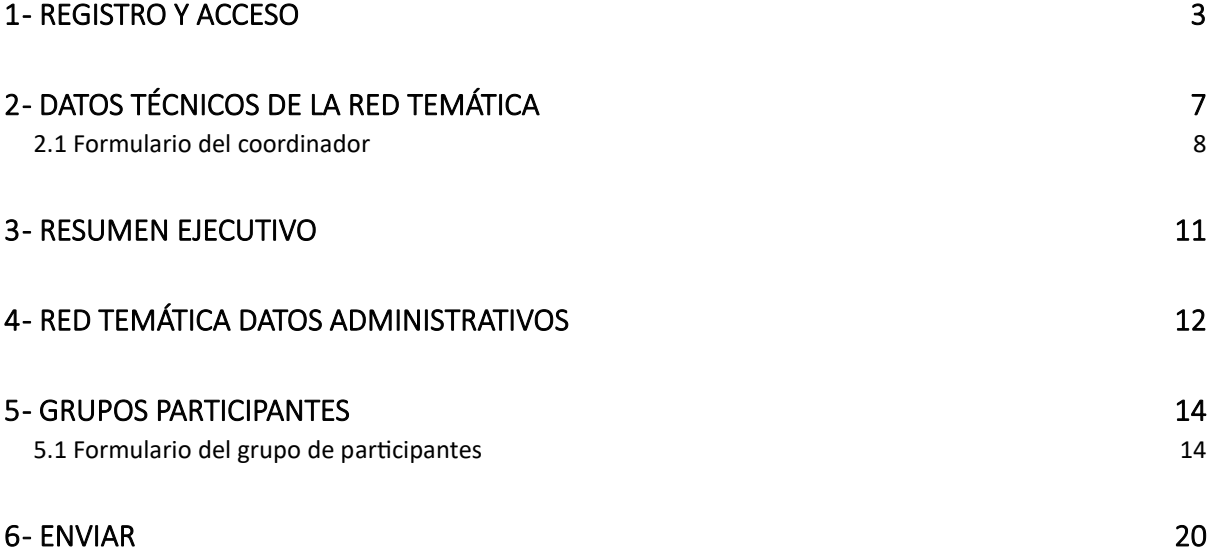

En este manual encontrará instrucciones sobre cómo utilizar y presentar solicitudes a las convocatorias de redes publicadas por CYTED. Este proceso debe ser realizado por el Coordinador de la red cuya propuesta se presenta.

#### 1 - Registro y acceso

Se puede acceder a la plataforma de solicitud en línea desde el sitio web de CYTED (https://www.cyted.org).

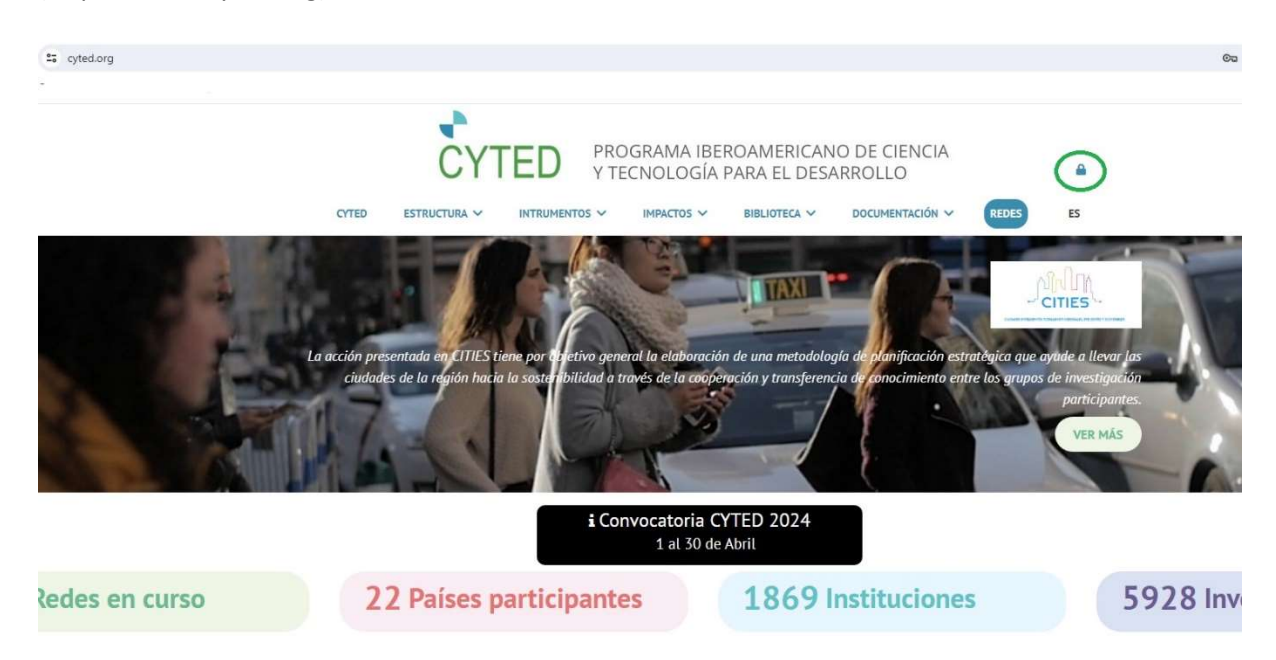

En el cuadrante superior derecho encontrará el símbolo de área reservada (indicado por un candado, marcado en verde en la imagen superior). Al hacer clic en este símbolo, accederá a un panel de inicio de sesión.

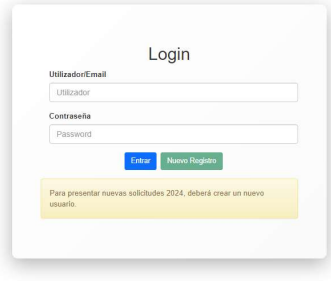

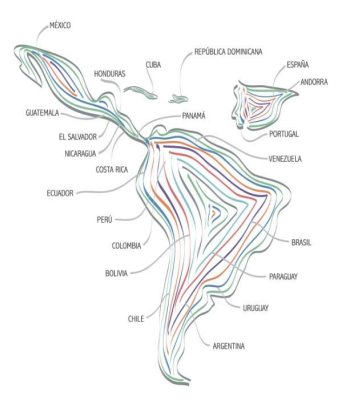

Si aún no se ha registrado, puede hacerlo aquí, utilizando el botón verde "Nuevo registro", que le da acceso al siguiente formulario:

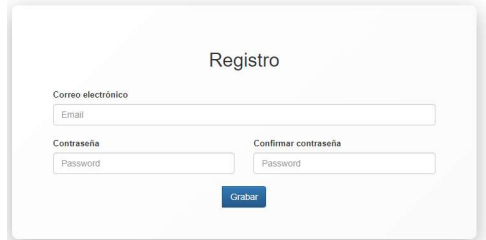

Rellene todos los campos con sus datos, elija una contraseña segura y haga clic en el botón azul "Grabar" al final.

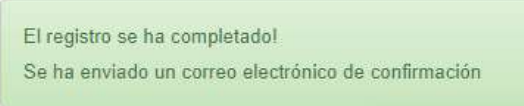

Recibirá un correo electrónico de confirmación con un enlace al que deberá acceder para asegurarse de que se ha completado el registro.

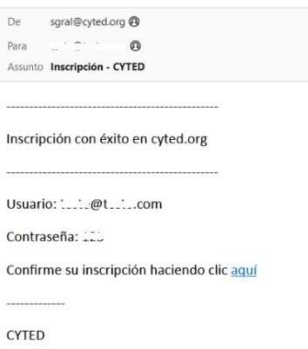

Sin esta confirmación a través del enlace que figura en el correo electrónico, no será posible acceder a la plataforma:

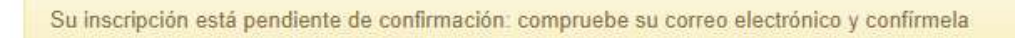

Una vez que se haya registrado, sólo tiene que volver al formulario de acceso, rellenar su dirección de correo electrónico y su contraseña y entrar en la plataforma para iniciar su solicitud.

Si los datos introducidos no son correctos, se denegará el acceso a la plataforma con este mensaje de error:

Login inválido. Compruebe su nombre de usuario y contraseña e inténtelo de nuevo

Nota: si anteriormente tenía acceso a la plataforma CYTED, esto no es válido para acceder a esta nueva plataforma. Deberá crear un nuevo acceso.

La solicitud consta de 5 pasos, que pueden completarse en cualquier orden utilizando la barra de navegación situada en la parte superior de la página:

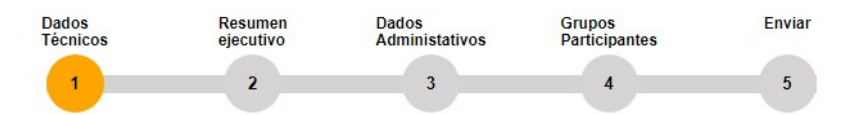

Cada paso está marcado en amarillo; este color cambia a verde cuando el paso está completamente terminado. Los campos obligatorios están marcados con \*. Sin embargo, para facilitar el proceso, es posible guardar la información registrada en cada formulario, aunque no se hayan rellenado todos los campos obligatorios - sólo que no será posible hacer el envío final de la solicitud.

Para realizar el envío, se deben rellenar todos los campos obligatorios y se deben obtener las autorizaciones de los líderes de cada grupo que incluya la Red Temática propuesta (los detalles de estas autorizaciones se facilitan en el capítulo 4.1).

En la parte superior derecha de la pantalla aparece siempre información sobre la fecha límite para presentar la solicitud (hora de Madrid, España (UTC+1)), así como el tiempo que queda para hacerlo:

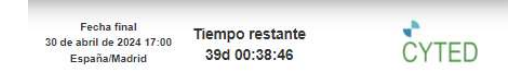

A continuación, encontrará las opciones para descargar la propuesta:

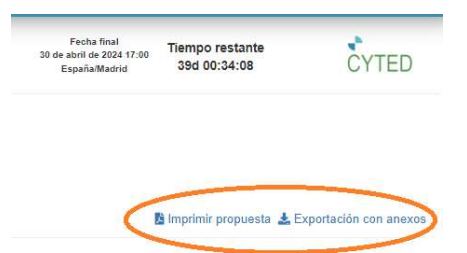

 imprimir la propuesta: permite descargar un archivo pdf con el formulario presentado en la solicitud;

 Exportación con anexos: permite descargar un archivo .zip con el formulario de propuesta en pdf y todos los documentos presentados.

En la siguiente imagen encontrará un ejemplo del formulario de propuesta parcialmente cumplimentado:

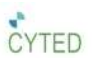

Ciudad:

Teléfono:

e-Mail: m " -- --- - - " " com

# Formulario de Solicitud de la Propuesta P524RT0001

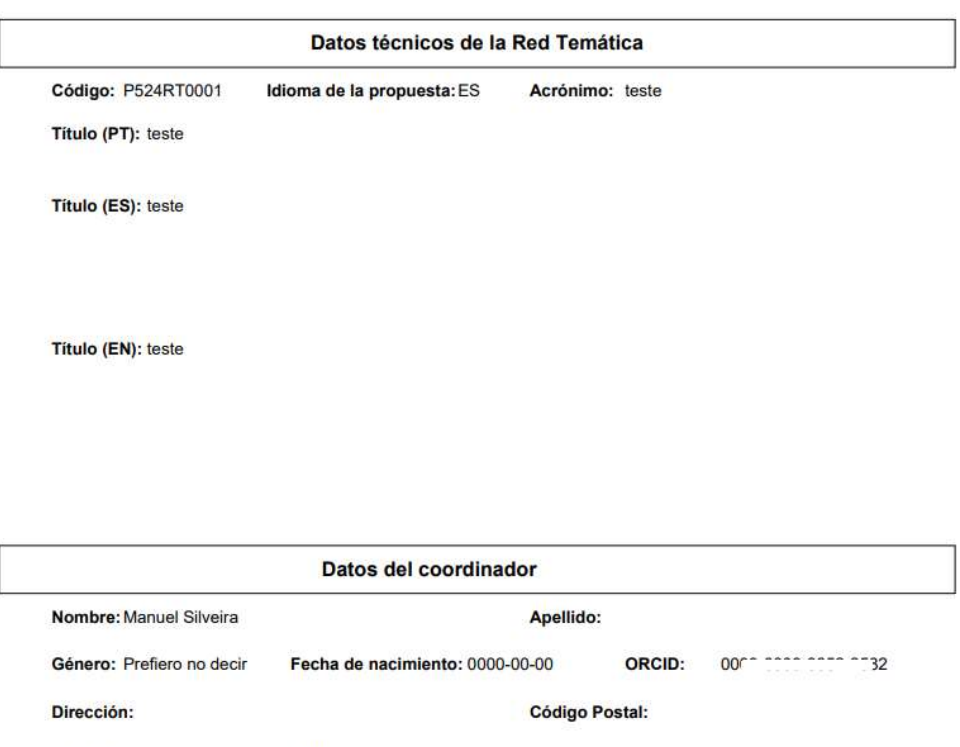

e-Mail alt:

Teléfono alt.:

Provincia:

6

#### 2 - Datos técnicos de la red temática

En este primer paso, debe registrar la información general sobre la Red Temática que desea someter a consideración.

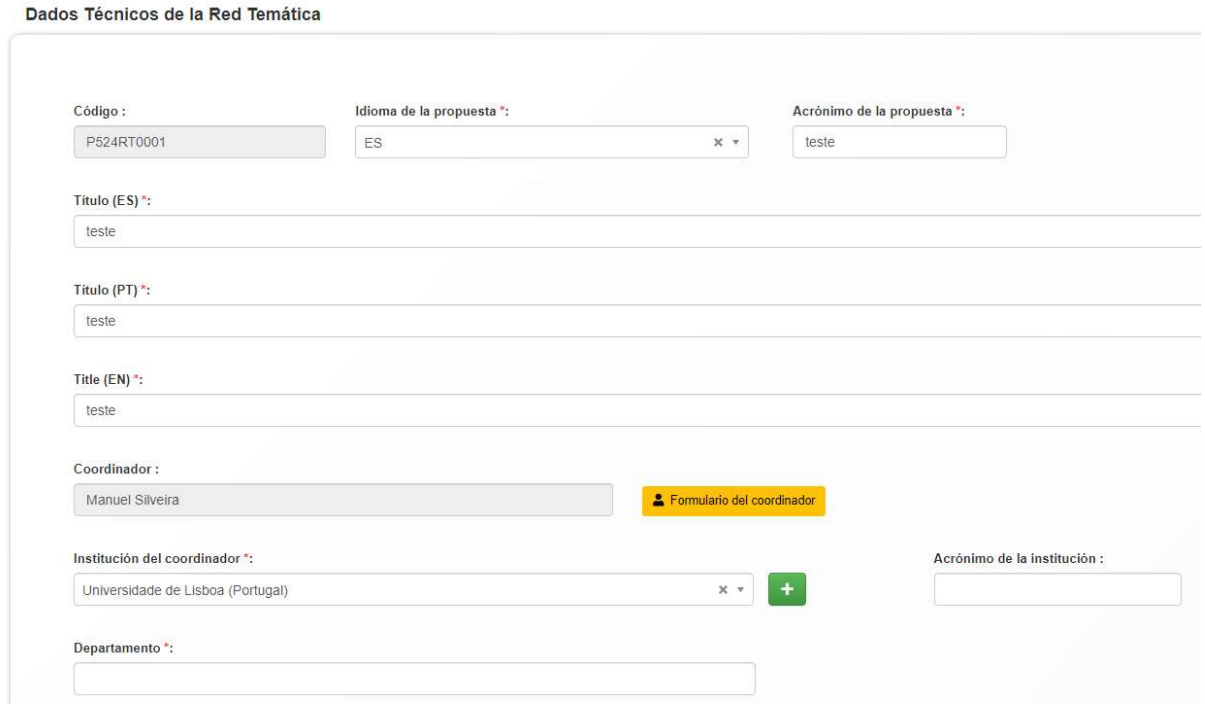

El campo "Código", marcado en gris, no puede rellenarse, se asigna automáticamente. Debe indicar la lengua en la que se presentará la propuesta (a elegir entre portugués y español) y el acrónimo de la Red que propone.

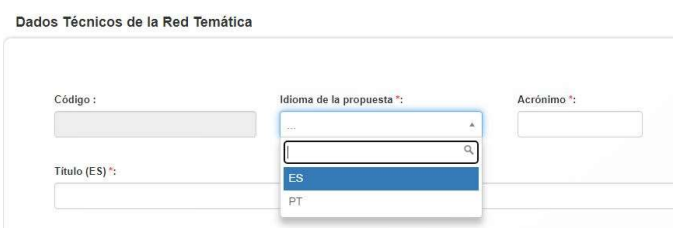

A continuación, rellene los campos "Titulo" (disponible en 3 idiomas).

La información sobre el Coordinador debe completarse haciendo clic en el botón amarillo "Formulario del Coordinador":

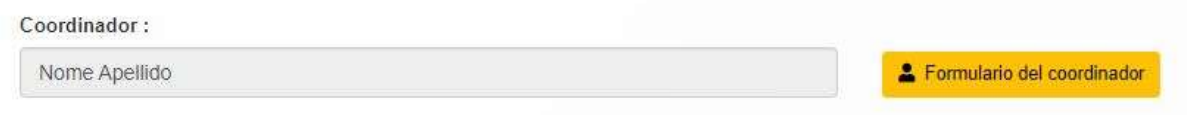

Este botón le dará acceso al Formulario del Coordinador.

# 2.1 Formulario del coordinador

El Formulario del Coordinador tiene los siguientes campos para rellenar:

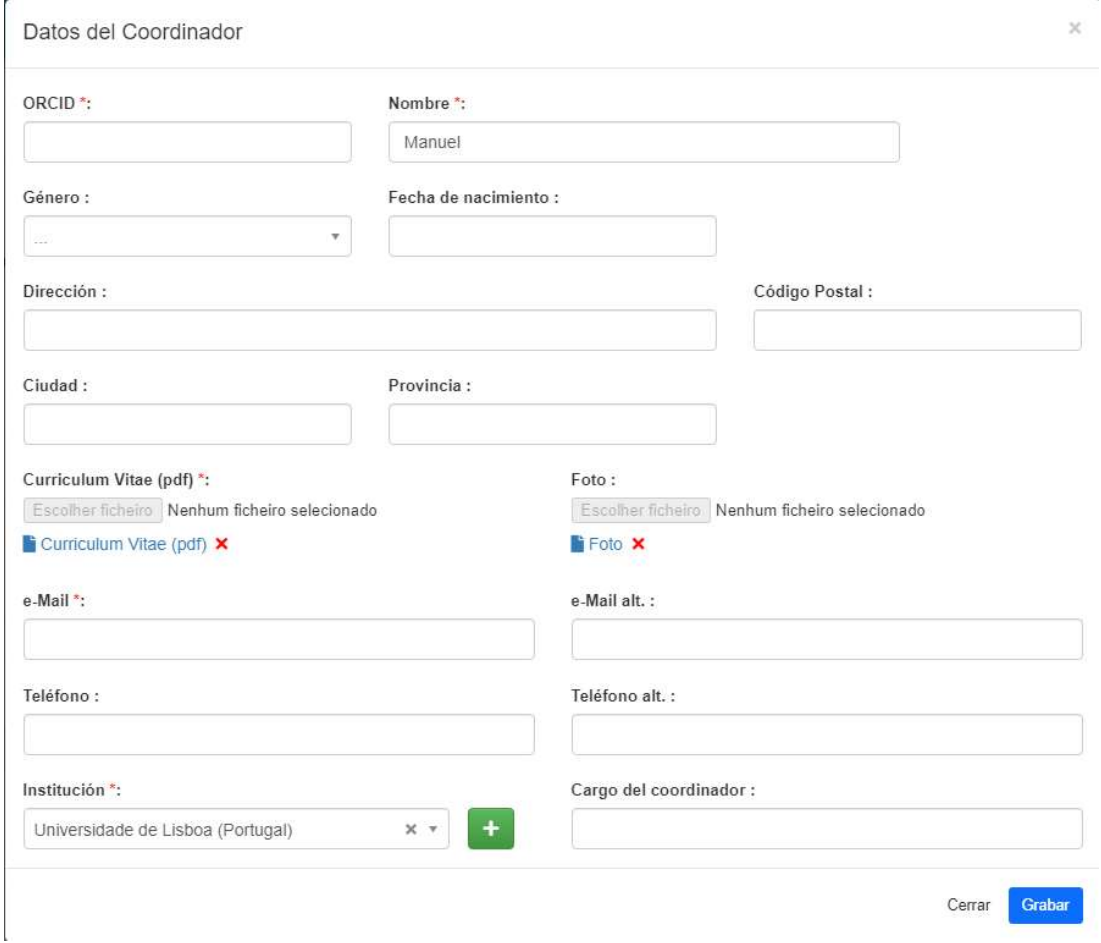

Los campos "ORCID", "Nombre", "e-Mail" y "Institución" deben rellenarse obligatoriamente. El ORCID debe introducirse en el formato XXXX-XXXX-XXXX-XXXX. Si se introduce en cualquier otro formato, se considerará incorrecto y se mostrará el siguiente mensaje:

> X ORCID en formato incorrecto. El formato correcto es XXXX-XXXX-XXXX-**XXXX**

Si el ORCID no es válido, aparecerá el siguiente mensaje:

ORCID no corresponde a una personal

Si el ORCID es válido, aparecerá el siguiente mensaje:

# ✔ ORCID válido

Al registrarse en ORCID, los campos "Nombre" y "e-Mail" se rellenan automáticamente (si estos datos son públicos en el registro ORCID); esta información facilita la cumplimentación del formulario y puede editarse si no es correcta.

Puede adjuntar el Curriculum Vitae (obligatorio) y la Foto (opcional) haciendo clic en estos botones y buscando los archivos en su ordenador:

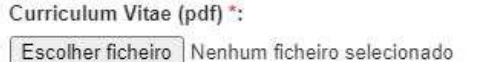

Foto: Escolher ficheiro Nenhum ficheiro selecionado

El campo "Institución" puede rellenarse a partir de una lista de opciones pulsando en la flecha situada al final de este campo. Si ya ha rellenado este campo anteriormente (en los datos técnicos de la red), aparecerá rellenado en este formulario. Si modifica la información de este formulario, se modificará en los datos técnicos de la red.

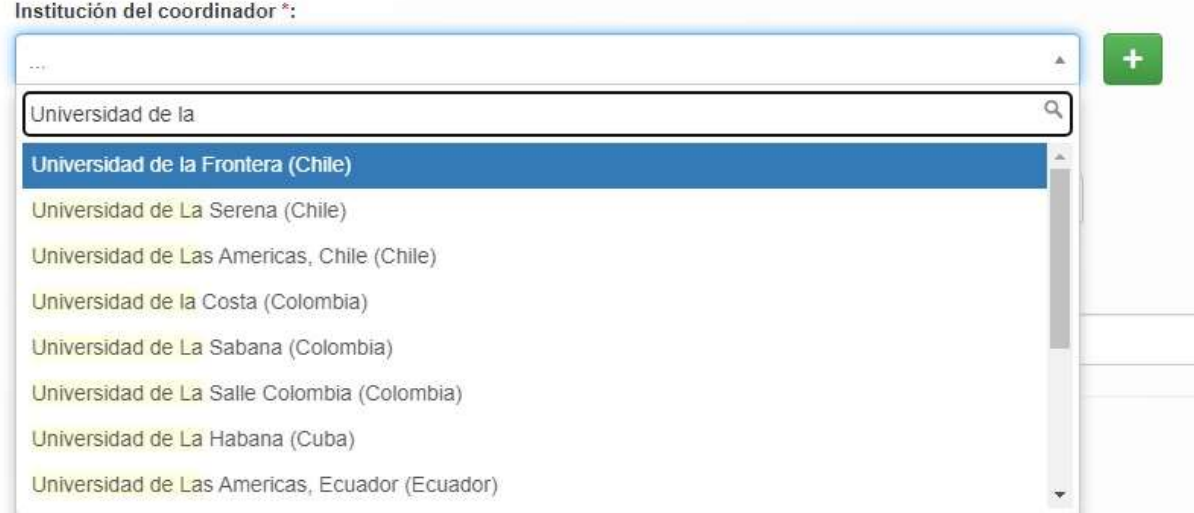

Para facilitar el proceso de selección, hay una casilla de búsqueda. Si la institución a la que pertenece no está en esta lista, puede hacer clic en el botón verde "+" y añadir una nueva institución.

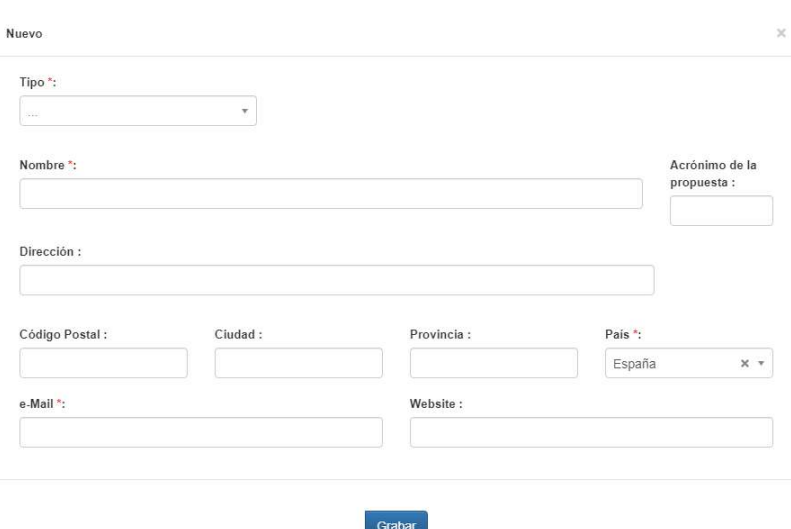

Cuando haya rellenado todos los datos, pulse el botón azul "Grabar" para que la información quede registrada.

Ahora puede seleccionar la institución que ha añadido.

Para guardar la información registrada en el Formulario del Coordinador, haga clic en el botón azul "Grabar".

Volviendo al área de Datos Técnicos de la Red Temática, también es necesario rellenar los campos "Departamento", "Área", "Línea" y "Duración". Debe añadir el resumen (en los tres idiomas) e indicar si ha participado en alguna Red CYTED en los últimos 5 años y si lo ha hecho como coordinador.

Al final, haz clic en el botón azul "Guardar y continuar".

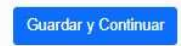

## 3 - Resumen ejecuƟvo

Esta zona contiene varios campos de texto que deben rellenarse:

- Objetivos y justificación de la propuesta
- Resultados esperados
- Beneficios de los resultados de la propuesta en la región iberoamericana
- $\bullet$  Indicadores cuantitativos para el seguimiento de la propuesta

Dispone de 1500 caracteres en cada uno de estos campos.

Los siguientes archivos deben adjuntarse al final (siempre en formato PDF):

- Memoria Técnica
- Lista de Entregables
- ANEXOS: Información adicional sobre la propuesta.

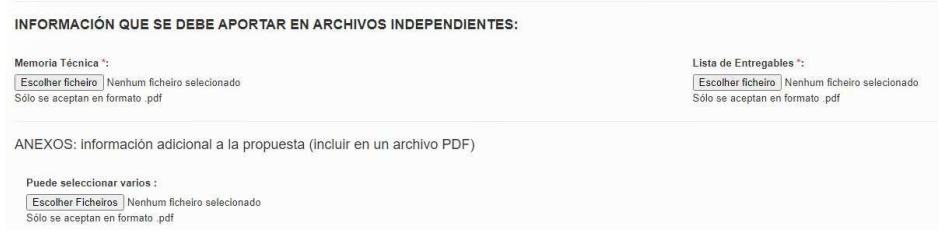

Toda la información registrada se guardará haciendo clic en el botón azul "Guardar y continuar".

Guardar y Continuar

#### 4 - Red temática Datos administrativos

Aquí debe registrar los gastos previstos para el primer año de funcionamiento de la Red Temática que se aplica en cada uno de los siguientes epígrafes, y puede navegar entre ellos haciendo clic en su nombre:

- 1. Gastos de coordinación
- 2. Movilidad de los coordinadores
- 3. Reuniones de coordinación
- 4. Movilidad de los grupos participantes
- 5. Publicaciones
- 6. Formación (cursos, talleres, seminarios, jornadas)

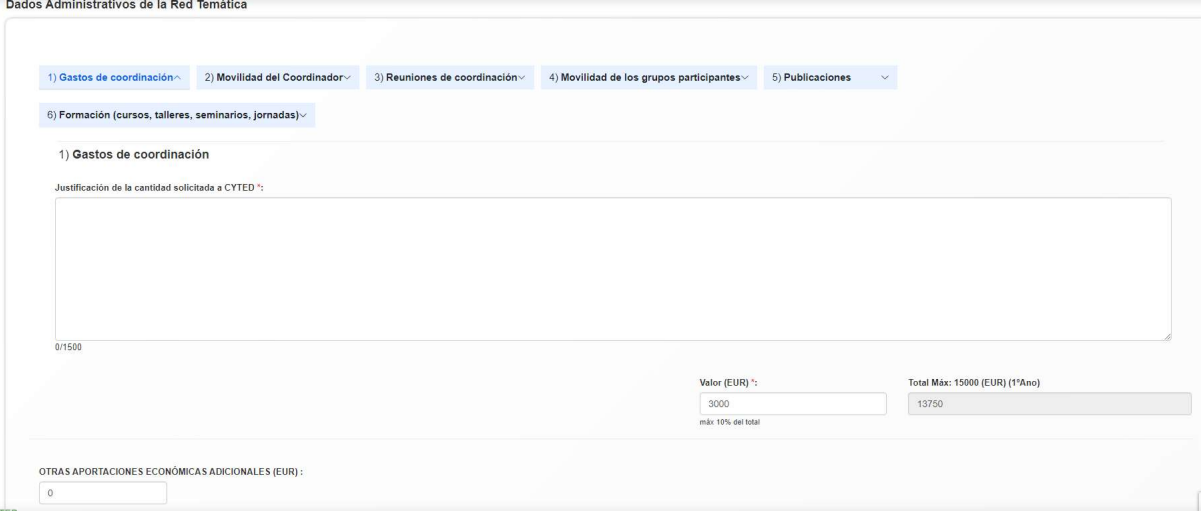

En cada una de estas zonas debe rellenar la casilla de texto con la justificación del valor seleccionado. El valor debe registrarse en euros en la casilla "Valor (EUR)".

La casilla "Total: Máx: 15 000(EUR) (1º ano)" se rellena automáticamente, mostrando la suma de los parciales colocados en las distintas zonas.

En el campo "Otras aportaciones económicas adicionales (EUR)" deberán incluirse todas aquellas aportaciones económicas adicionales al ya aportado por CYTED, proveniente de algún/os de los grupos participantes, de otras instituciones o agencias de fomento de cooperación internacional y/o nacional que contribuyan en alguno de los capítulos de gastos de CYTED.

El compromiso de financiación puede adjuntarse al final; este documento es opcional, pero en caso de empate entre dos propuestas puede tenerse en cuenta.

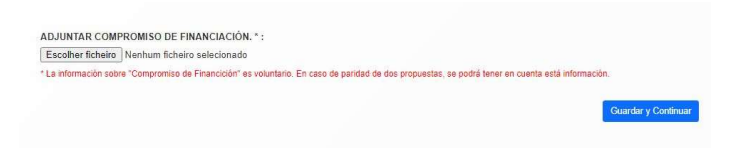

Al final, haga clic en el botón azul "Guardar y continuar".

#### 5 - Grupos participantes

Aquí debe detallar la información sobre los participantes en la Red Temática que solicita.

Los datos del Coordinador aparecen en primer lugar. Aquí puede acceder de nuevo al "Formulario del Coordinador" para corregir o añadir información que no se haya añadido en el Paso 1 (Datos técnicos). La información sobre la Institución aparece para su consulta, pero no puede modificarse. Para ello, deberá acceder al "Formulario del Coordinador".

A continuación, debe identificar a los demás investigadores de este grupo. Es obligatorio indicar el "ORCID", "Nombre", "Institución" y "e-Mail" de cada uno de ellos.

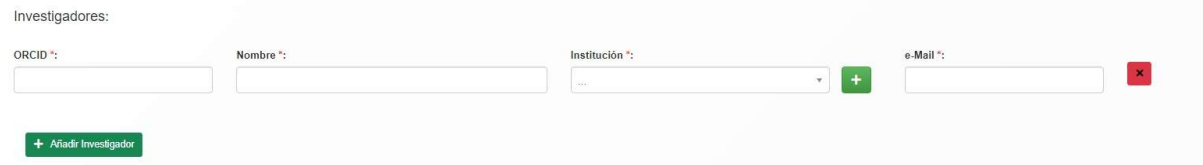

Para añadir más investigadores al grupo, basta con hacer clic en el botón verde "+ Añadir investigador". Para eliminar un investigador ya añadido a la lista, basta hacer clic en el botón rojo "x" situado al final de la línea que desea eliminar.

Por último, puede añadir los demás grupos participantes pulsando el botón amarillo "Nuevo grupo participante":

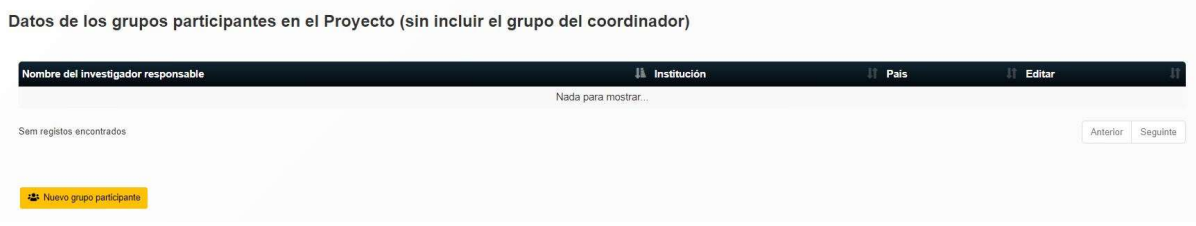

## 5.1 Formulario del grupo de participantes

Desde este botón accederá a un formulario en el que tendrá que registrar toda la información sobre la composición del grupo, empezando por el Líder del Grupo:

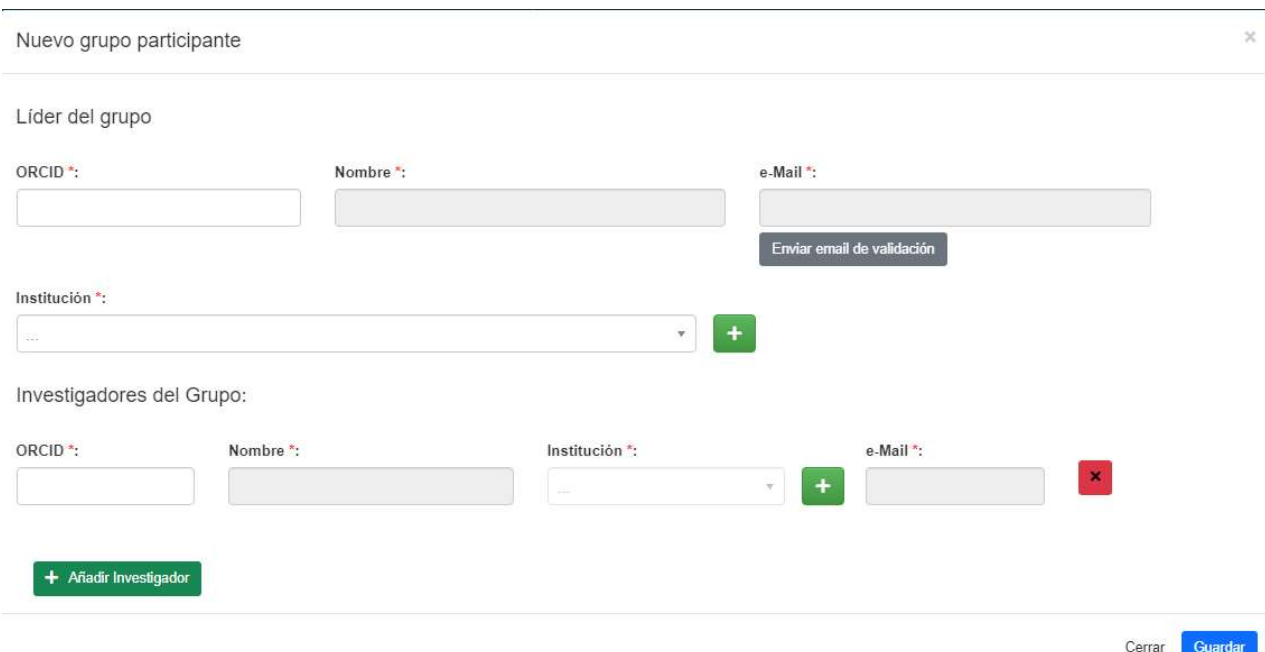

Es obligatorio indicar el "ORCID", "Nombre" y "e-Mail" de todos los participantes. En el caso de los líderes de grupo, también es necesario obtener autorización para que aparezcan en la aplicación como tales. Por lo tanto, tras registrar la información sobre el responsable de grupo, haga clic en el botón gris "Enviar correo electrónico de validación". Se enviará automáticamente a la dirección facilitada un correo electrónico con un enlace para la confirmación:

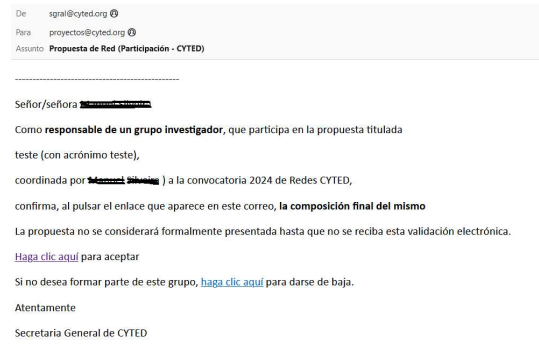

Después de hacer clic en el botón gris "Enviar correo electrónico de validación", cambia al símbolo siguiente:

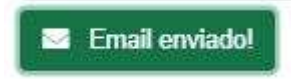

Y este símbolo aparece al final de la línea, indicando que espera confirmación:

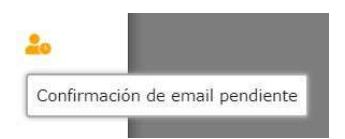

Cuando se ha obtenido la confirmación, el símbolo al final de la línea cambia a lo siguiente:

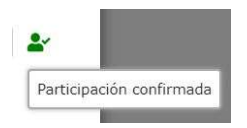

La solicitud no podrá ser enviada (paso 5) hasta que todas las personas designadas como Líderes de Grupo hayan confirmado su participación.

También debe indicarse a qué institución está asociado el Líder del Grupo. Para facilitar el proceso de selección, existe una casilla de búsqueda.

Institución

Seleccionar una institución existente :

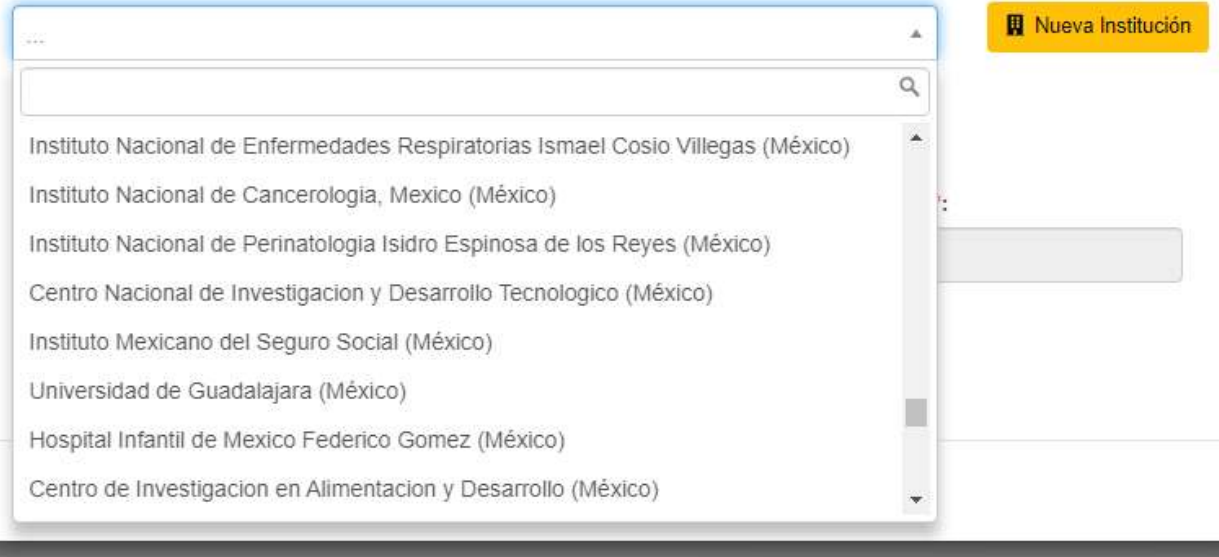

Si la institución a la que pertenece el Líder de Grupo no está en esta lista, puede hacer clic en el botón amarillo "Nueva institución" y añadir la institución que desee:

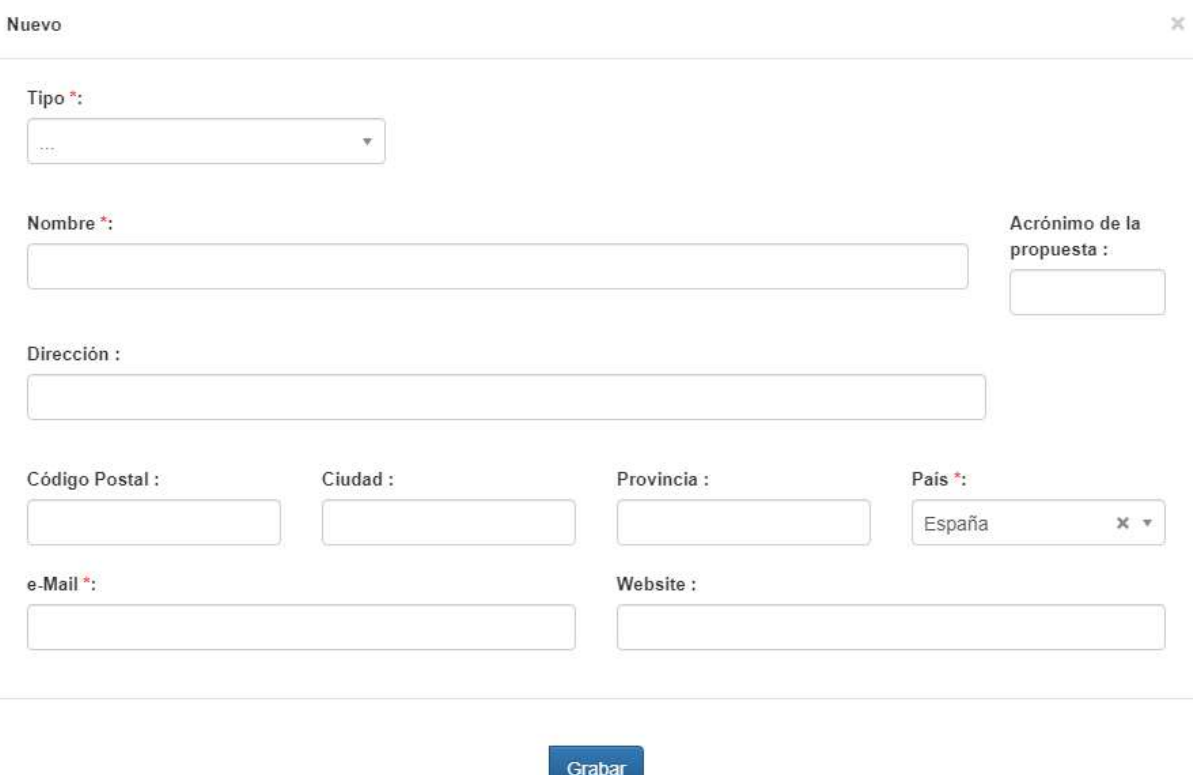

Al final, haga clic en el botón azul "Grabar" para guardar el registro. Ahora puede seleccionar la institución que ha añadido

Una vez identificada la institución, basta identificar a los demás investigadores, para lo que se requiere el "ORCID", el "Nombre" y el "e-Mail" de cada uno.

j,

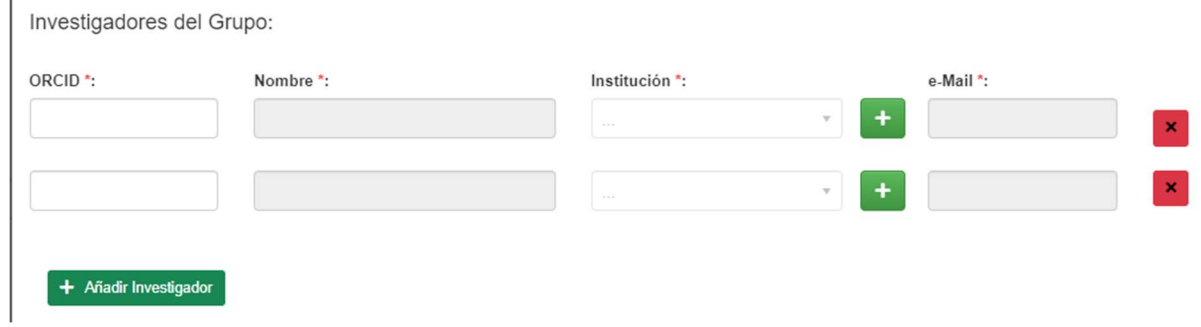

Para añadir más investigadores, basta hacer clic en el botón verde "Añadir Investigador". Para eliminar un invesƟgador ya añadido a la lista, basta hacer clic en el botón rojo "x" situado al final de la línea que desea eliminar.

Se envía automáticamente un correo electrónico a cada investigador informándole de que ha sido incluido en esta candidatura. Este correo electrónico no requiere confirmación, pero incluye un enlace para declinar la participación:

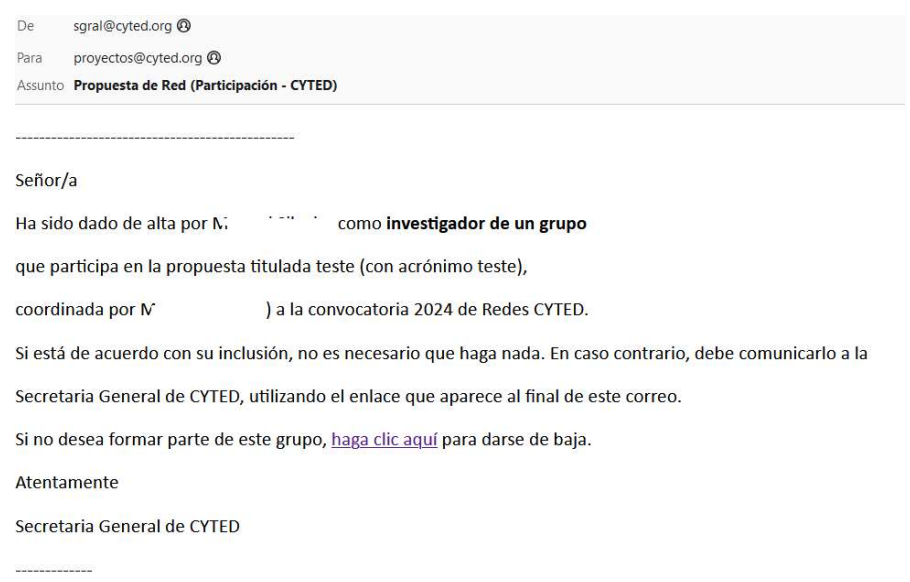

Si algún investigador indica, a través del enlace del correo electrónico, que no desea participar en la propuesta, aparecerá un símbolo indicándolo al final de la línea correspondiente:

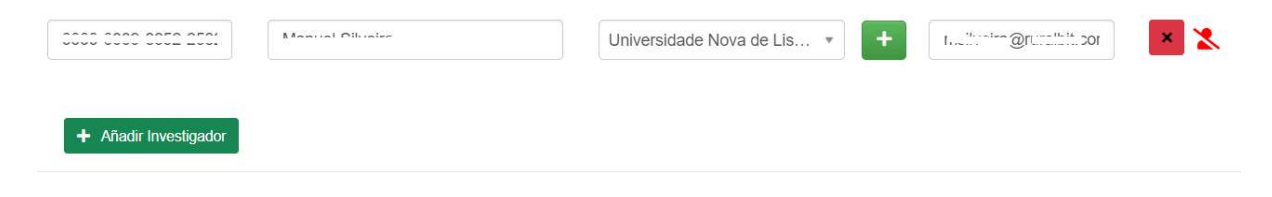

Este investigador debe ser eliminado de la propuesta (a través del botón rojo con una "X"), de lo contrario la propuesta no podrá ser enviada.

Una vez añadidos todos los investigadores, pulse el botón azul "Grabar".

Este proceso de creación de un nuevo grupo participante deberá repetirse hasta que se hayan registrado todos los grupos participantes en la Red Temática.

A continuación, haga clic en el botón azul "Guardar y continuar".

Los grupos participantes pueden editarse:

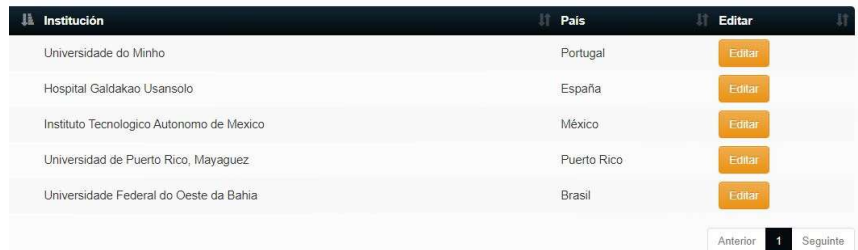

Sólo tiene que hacer clic en el botón naranja "Editar" que aparece al final de la línea de cada grupo. Este botón dará acceso de nuevo a la ficha del grupo, lo único que tiene que hacer es cambiar o añadir información y, cuando haya terminado, hacer clic en el botón azul "Grabar".

# 6 - Enviar

En este último paso, se muestra un resumen de la información registrada.

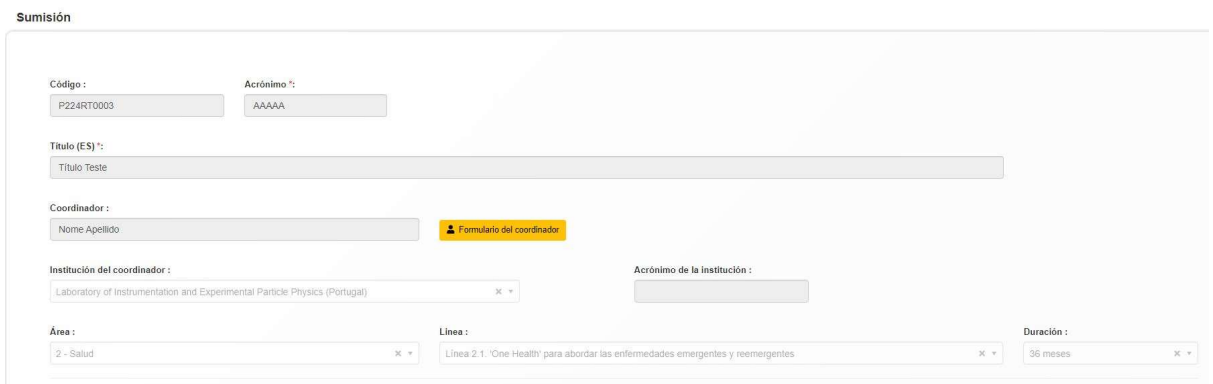

A continuación, figuran algunas cifras indicadoras de la propuesta y algunas alertas de validación:

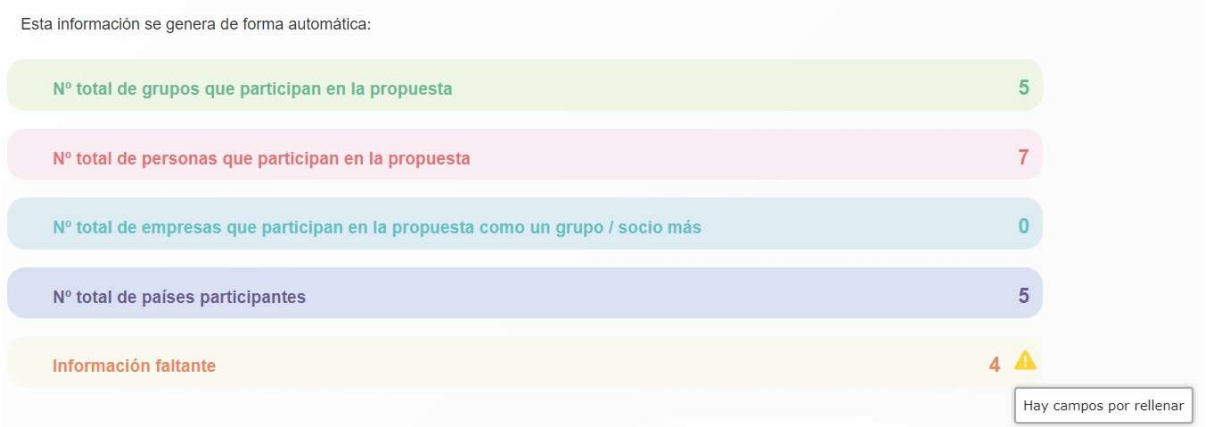

El número de países se calcula en función de la nacionalidad de la institución a la que representa cada investigador. Si el número de países participantes es inferior al número permitido para enviar la candidatura, aparecerá esta advertencia:

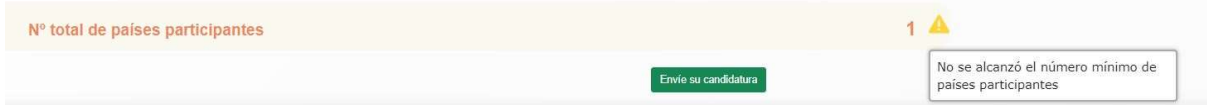

Si esto ocurre, la candidatura no puede enviarse y aparece el siguiente mensaje de error:

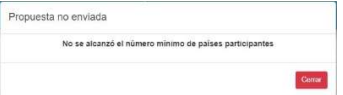

La información faltante se muestra en la última línea.

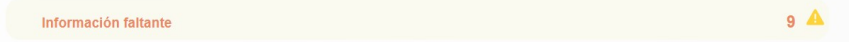

Pulse sobre ella para ver la lista de elementos que faltan:

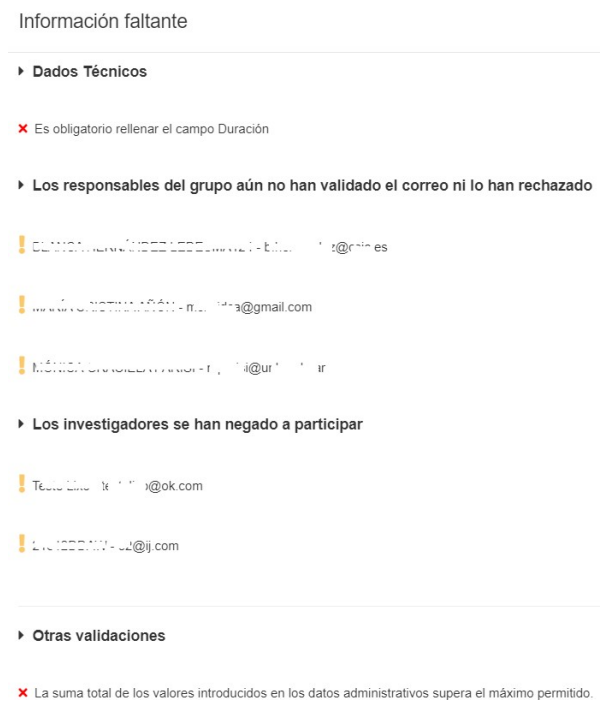

La lista muestra dónde falta información o es incorrecta, para que pueda acceder a cada área y hacer las correcciones necesarias. También muestra qué Líderes de Grupo no han confirmado aún su participación en el proyecto (a través del correo electrónico que se les envió) y si algún investigador se ha negado a participar. En este último caso, es necesario eliminar el registro de los investigadores que se negaron a participar, ya que de lo contrario no se podrá enviar la solicitud.

Cuando toda la información esté completa, sólo tiene que confirmar la veracidad de la información y responsabilizarse de su contenido, y a continuación hacer clic en el botón "Envíe su candidatura".

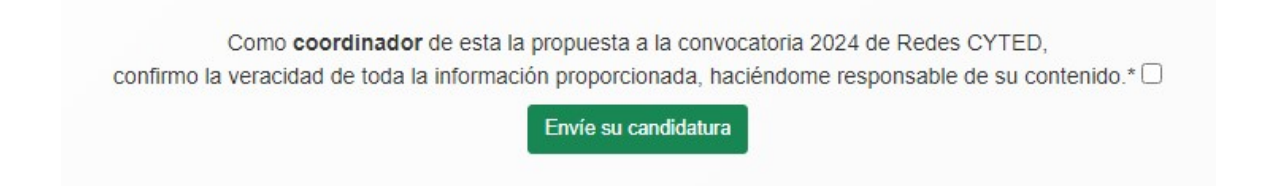

Si todos los elementos son correctos, se envía la candidatura y aparece el siguiente mensaje

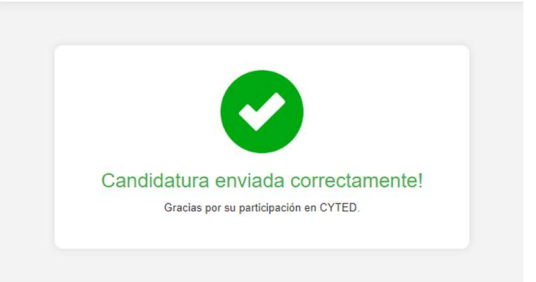

Recibirá en su correo electrónico (en la dirección indicada al registrarse en la plataforma) una copia de la solicitud presentada y de todos los documentos adjuntos.

Tenga en cuenta que una vez finalizado el plazo (30-04-2024 17H España Madrid) el sistema dejará automáticamente de aceptar solicitudes.